# omniReader®

# Portable Scanning and Reading Solution User's Guide

Freedom Scientific, Inc.

www.FreedomScientific.com

440968-001 Revision A

Freedom Scientific, Inc. www.FreedomScientific.com

© 2019 Freedom Scientific, Inc. All Rights Reserved. omniReader<sup>®</sup> is a trademark of Freedom Scientific, Inc. in the United States and other countries. Information in this document is subject to change without notice. No part of this publication may be reproduced or transmitted in any form or by any means electronic or mechanical, for any purpose, without the express written permission of Freedom Scientific.

To register your product, visit www.freedomscientific.com/Forms/ProductRegistration.

#### **Contains Radio Transmitter:**

FCC ID: VC2-10025

IC: 8923A-10025

#### **USA – Federal Communications Commission (FCC) Notice**

This equipment has been tested and found to comply with the limits for a Class B digital device, pursuant to Part 15 of the FCC Rules. These limits are designed to provide reasonable protection against harmful interference in a residential installation. This equipment generates, uses, and can radiate radio frequency energy and, if not installed and used in accordance with the instructions, may cause harmful interference to radio communications. However, there is no guarantee that interference will not occur in a particular installation. If this equipment does cause harmful interference to radio or television reception, which can be determined by turning the equipment off and on, the user is encouraged to try to correct the interference by one or more of the following measures:

Reorient or relocate the receiving antenna.

Increase the separation between the equipment and receiver.

Connect the equipment into an outlet on a circuit different from that to which the receiver is connected.

Consult the dealer or an experienced radio /TV technician for help.

This device complies with part 15 of the FCC Rules. Operation is subject to the following two conditions: (1) This device may not cause harmful interference, and (2) this device must accept any interference received, including interference that may cause undesired operation.

Any changes or modifications not expressly approved by the party responsible for compliance could void the user's authority to operate the equipment.

Caution: Exposure to Radio Frequency Radiation.

This device must not be co-located or operating in conjunction with any other antenna or transmitter.

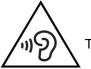

To prevent possible hearing damage, do not listen at high volume levels for long periods.

#### Canada – Industry Canada (IC) Notice

This Class B digital apparatus complies with Canadian ICES-003.

Cet appareil numérique de la classe B est conforme à la norme NMB-003 du Canada.

This device complies with RSS 210 of Industry Canada. Operation is subject to the following two conditions: (1) this device may not cause interference, and (2) this device must accept any interference, including interference that may cause undesired operation of this device.

Cet appareil est conforme à RSS 210 d'Industrie Canada. Le fonctionnement est soumis aux deux conditions suivantes: (1) cet appareil ne doit pas causer d'interférences, et (2) cet appareil doit accepter toute interférence, y compris les interférences pouvant entraîner un fonctionnement indésirable de cet appareil.

Caution: Exposure to Radio Frequency Radiation

The installer of this radio equipment must ensure that the antenna is located or pointed such that it does not emit RF field in excess of Health Canada limits for the general population; consult Safety Code 6, obtainable from Health Canada's website www.hc-sc.gc.ca.

#### Attention: Exposition à des radiations de fréquences radio.

Cet appareil émettant des ondes radio, l'installateur doit s'assurer que l'antenne est positionnée ou orientée de telle sorte que l'appareil émette des champs RF ne dépassant pas les limites recommandées par Santé Canada pour le grand public; consultez Code de sécurité 6, disponible à Santé Canada ou sur leur site web www.hc-sc.gc.ca.

**Attention:** This unit has been shipped with cables that allow compliance with FCC Regulations. If replacement cables are needed in the future, contact Freedom Scientific to obtain the appropriately shielded cable.

#### Japan – Ministry of Internal Affairs and Communications (MIC)

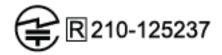

#### **Safety and Maintenance**

To keep the unit in good condition and to ensure safe usage, observe the following guidelines:

Read the instructions in this user's guide before attempting to use the unit.

Do not attempt to repair the unit or open its case. This product contains no user serviceable parts.

Keep the unit away from wet areas, rain, and other sources of liquids or high humidity. Do not submerge the unit.

Always operate the unit in a place where the temperature is between 10° and 40° C (50° and 104° F).

Always store the unit in a place where the temperature is between -20° and 65° C (-4° and 149° F).

Always use the unit on a stable, level, hard surface such as a desk or table.

When cleaning the screen, unplug the power cord and apply a small amount of non-abrasive cleanser, such as the following, to a soft, lint-free cloth and gently wipe:

- Water
- Isopropyl alcohol
- Petroleum benzene
- Vinegar mixed with water at a concentration of no more than 10 percent vinegar, for example, 1.5 tablespoons of vinegar per cup of water (100 ml per liter)

**Caution:** Do not apply excessive pressure to the screen. Do not spray cleanser directly on these items. Also, do not use any cleanser that contains the following agents: acetone, ethyl alcohol, ethyl acid, ammonia, or methyl chloride.

When cleaning the rest of the unit, make sure the unit is unplugged. Use a lightly dampened, soft, clean cloth with water or mild detergent.

# Table of Contents

| Introduction                                          | 1  |  |
|-------------------------------------------------------|----|--|
| Quick Scan                                            | 2  |  |
| Getting Started                                       | 3  |  |
| Charging omniReader                                   | 3  |  |
| Powering omniReader On and Off                        | 4  |  |
| Battery Status                                        | 5  |  |
| Sleep Mode                                            | 6  |  |
| Positioning omniReader and Documents                  | 7  |  |
| Control Panel Help                                    | 8  |  |
| Control Panel and LED Layout                          | 9  |  |
| Control Panel Functions                               | 9  |  |
| Control Panel LEDs                                    | 12 |  |
| Scanning, Reading, and Saving Single Page Documents14 |    |  |
| Scanning and Reading a Single Page Document           | 14 |  |
| Saving a Single Page Document After Scanning          | 15 |  |
| Scanning a Book (Multipage Document)                  | 17 |  |
| What is a Book?                                       | 17 |  |
| Creating a Book File                                  | 17 |  |
| Scanning and Reading a Multipage Document             | 18 |  |
| Setting Your Reading Preferences                      | 20 |  |
| Changing Reading Speed                                | 20 |  |
| Changing Reading Voice                                | 20 |  |
| Changing Font and Font Size                           | 21 |  |
| Changing Screen Color While Reading                   | 21 |  |
| Adding and Removing Color Modes                       | 22 |  |
| Turning Automatic Reading On or Off                   | 23 |  |
| Changing Menu Voice                                   | 24 |  |

| Left Scroll Wheel: Magnification or Reading Speed         | 24 |
|-----------------------------------------------------------|----|
| Center DAISY Button: Battery Status or Play/Pause Reading | 25 |
| Reading Tables in Documents and Books                     | 26 |
| Setting Time and Date                                     | 26 |
| Turning LED Lights On or Off                              | 28 |
| File Management                                           | 29 |
| Opening a Saved Document or Book                          |    |
| Renaming a Document or Book                               | 30 |
| Deleting a File                                           | 31 |
| Converting Book Files to Text or MP3 Files                | 31 |
| Removing a USB Flash Drive from omniReader                | 32 |
| Navigating Menus, Documents, and Books                    | 33 |
| Menus and Settings                                        | 33 |
| Menu Navigation                                           | 33 |
| Document and Book Navigation with DAISY buttons           | 33 |
| Selecting a User Profile                                  | 35 |
| Entering Text using the Character Selector                | 36 |
| Side Panel Connectors                                     | 37 |
| Service and Support                                       | 38 |

Congratulations on choosing omniReader<sup>®</sup>. This lightweight, portable scanner, reader, and magnifier is designed for those with visual impairments or blindness.

The omniReader can scan and read printed text like letters, books, portions of food packages, medicine labels, including the fine print, and more. After scanning the text, omniReader displays it on the 10-inch LCD screen and reads it aloud. After reading the current document, you can continue to scan more documents, or save the scanned material to the unit or a USB drive.

Features include:

- 10-inch LCD screen
- Low Vision and Blindness user profiles
- Scanned text displays in a magnified font and is read aloud in a naturalsounding voice
- Any material with printed text placed in front of omniReader can be read using the screen, built-in speakers, or headphones.
- Single camera that provides enough lighting when taking a snapshot. No additional light is needed even in a dark room.
- Internal speakers, microphones, rechargeable battery, and retractable handle for carrying
- Large and easy to find Scan button located on top of the unit in the center of the control panel
- Scanning area accommodates letter and A4-sized pages

To quickly scan a page, do the following:

- 1. Make sure omniReader is powered on (see page 4).
- 2. When setting up omniReader to scan a document, place the unit on a flat surface with the front of the unit facing you and the top panel facing the ceiling (see page 7).
- 3. To quickly scan a single page, place it in front of the unit with the short side of the page pushed against the base of the unit (1) as shown below, and press the **Scan** button (2).

The scanned text appears on the screen and omniReader reads it aloud. To pause reading, press the **Play** button. See page 14 for more about scanning a single page.

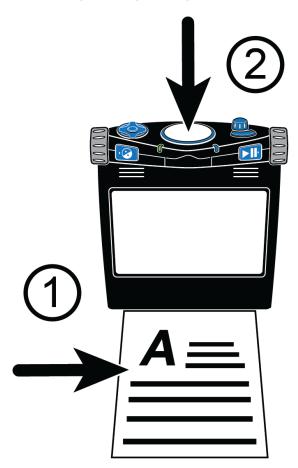

To scan multiple pages, you first create a book file, and then begin scanning pages. See page 17 for more about scanning multipage documents.

## Charging omniReader

To charge omniReader, only use the power supply and power cord provided with the unit. It takes about three hours to fully charge the battery. A fully charged battery lasts for about 12 hours of continued use. See page 5 for more about battery status and power.

You can use omniReader while it is charging.

**Note:** Do not remove the omniReader's battery. It is not user serviceable and doing so will void your warranty.

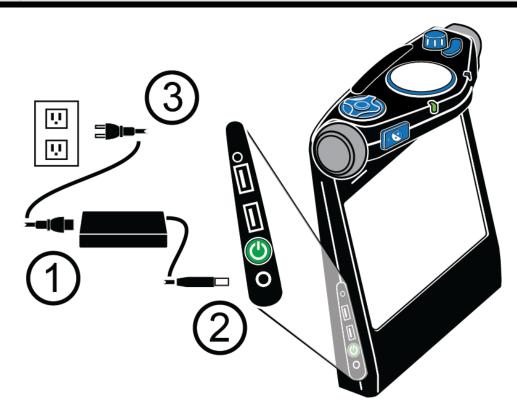

- 1. Plug one end of the power cord into the port on the rectangular power supply.
- 2. Plug the cord (with the barrel connector) from the power supply into the power port on omniReader.
- 3. Plug the power supply into a power outlet.

The power status LED on the front of the unit blinks green while the battery is charging. It is solid green when the battery is fully charged. See *Battery Status* on page 5 for more information.

## Powering omniReader On and Off

When facing omniReader, the **Power** button is located on the lower left side of the unit. It is the second item from the bottom.

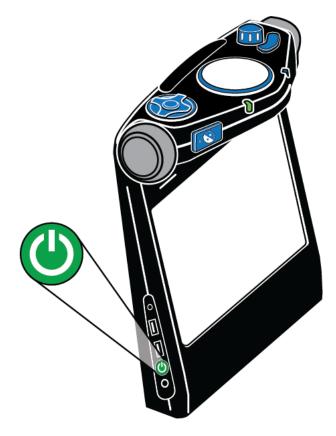

To power on omniReader,

- Press and hold the green **Power** button for approximately three to five seconds.
- As the unit powers on, you will see the startup screen, hear startup tones, and see the green Ring LED glow on and off. The LED encircles the Scan button located in the center of the control panel.
- When ready, omniReader announces "Files" and the LED is solid blue.

To power off omniReader,

• Press and hold the green **Power** button 🕑 for approximately eight to ten seconds until you hear the power off tones. The Ring LED changes to red and spins counterclockwise while powering down. The unit is off when the tones stop, and the Ring LED is off.

## **Battery Status**

There are three ways to check the battery status as described below.

## **Power Status LED**

The Power Status LED is located on the front of the unit to the right of the **Contrast** button

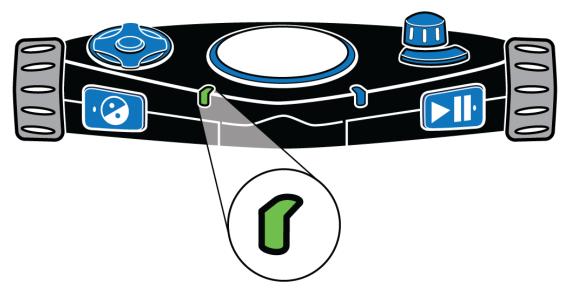

- Green solid: Battery is fully charged
- Green slow pulse: Battery is charging
- Red slow pulse: Low battery
- Red solid: Battery error (If this occurs, unplug the power adapter from the unit and plug in again. If it continues, disconnect the power adapter and call Technical Support.)
- Off: Power adapter is not connected, the unit is in Sleep mode, or it is powered off

## **Battery Status Button**

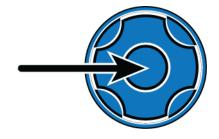

The Battery Status button is the round button located in the center of the DAISY button compass. Press it to hear the battery status, firmware version number, and network connection status when in Document View. The DAISY buttons are located on the top left side of the unit.

## Status Menu

The Status menu displays the battery status and firmware version.

To hear the battery status, do the following:

- 1. From the **Main** menu, use the **right scroll wheel** to move to **Settings**, and then press the **Play** button **>**.
- 2. Scroll to Status and press Play

The current battery status is announced. "100%" means a fully charged battery. If the charge is below 15%, it is time to recharge. The omniReader can be used while it is being charged.

## **Sleep Mode**

When operating the device on battery power, after a period of inactivity, omniReader goes into Sleep mode to consume less power. By default, standby begins after five minutes of inactivity. A short series of tones indicates when the device is going into Sleep mode. When in Sleep mode, all LEDs turn off.

The following describes how to "wake up" omniReader, manually go to sleep, and change the default idle time.

## Wake Up

Press and release the green **Power** button (U) to wake up omniReader.

After a series of tones, omniReader is ready for use. It wakes up in the same menu or document where it was before going into Sleep mode.

## Go to Sleep

To manually start Sleep mode, press and release the green **Power** button

(U). You can do this while on battery power or AC power.

## **Change Idle Time**

To select how long you want omniReader to stay awake before entering Sleep mode, do the following.

- 1. From the **Main** menu, use the **right scroll wheel** to move to **Settings**, and press the **Play** button **bil** twice to open **General Settings**.
- 2. Scroll to **Time Until Standby** and press **Play**
- Scroll through the list to view the different time options, and then press Play to select your preference and return to the Settings menu. By default, omniReader enters Sleep mode when it is idle for five minutes.

## Positioning omniReader and Documents

When setting up omniReader to scan a document, place the device on a flat surface with the front of the device facing you and the top panel facing the ceiling. It must be in this upright, flat position when scanning a document, but after it is scanned, you can hold the device comfortably on your lap, tilted, or however you like while listening or reading.

The omniReader can scan and read both letter and A4 size documents. When positioning a document, do the following:

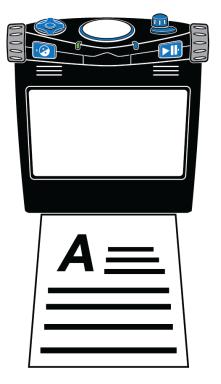

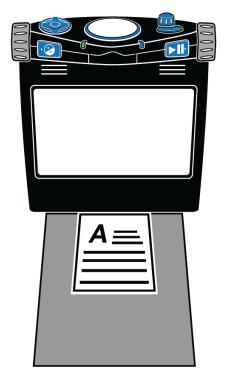

Positioning a letter or A4 document

Positioning a document smaller than letter or A4

- Use the base (bottom front) of the omniReader as a guide
- Place a document directly in front of the unit so that the short side of the paper fits within the width of the unit. Make sure the paper is pushed against and touching the base.
- You can place the top or bottom edge of the page against the unit without affecting text recognition
- When scanning a document that is smaller than letter or A4 page size, place a blank sheet of paper in the scanning area and lay your smaller document on top of it. Try to center your document within the width of the unit and against the base. The blank background helps eliminate noise such as a woodgrain pattern on a desk that could interfere with text recognition.
- After scanning a document, some words may not convert and display correctly as text. If this happens, you can press the Mode button to switch to Live View and see the original document on the screen. You can now review the document to read those specific words.

The **Mode** button *is* located on the top right side of the control panel. It is the curved button located in front of the **Volume** knob.

## **Control Panel Help**

The control panel contains buttons, knobs, and wheels located on the top and front of the unit. Some controls have more than one function depending on what you are doing, for example, reading documents, navigating menus, or using the low vision or blindness user profiles. See page 35 for more about user profiles.

When **control panel help** is enabled, you can press a button or turn a dial to hear a brief description of what that control does.

To turn on and use control panel help, do the following:

- 1. From the **Main** menu, use the **right scroll wheel** to move to **Help**, and then press the **Play** button **bil**.
- 2. Press any button, or turn any knob or wheel, and a description of that item is announced.

To turn off help, press the **Contrast** button 📀 twice.

## Control Panel and LED Layout

## **Control Panel Functions**

The omniReader control panel is located on top of the unit. These controls perform different functions depending on the current user profile, the current view (Live View or Document View), menu navigation, and setting selections.

For example, the **Play** button **button** moves forward when navigating menus, selects highlighted items, and starts and stops reading when in a document.

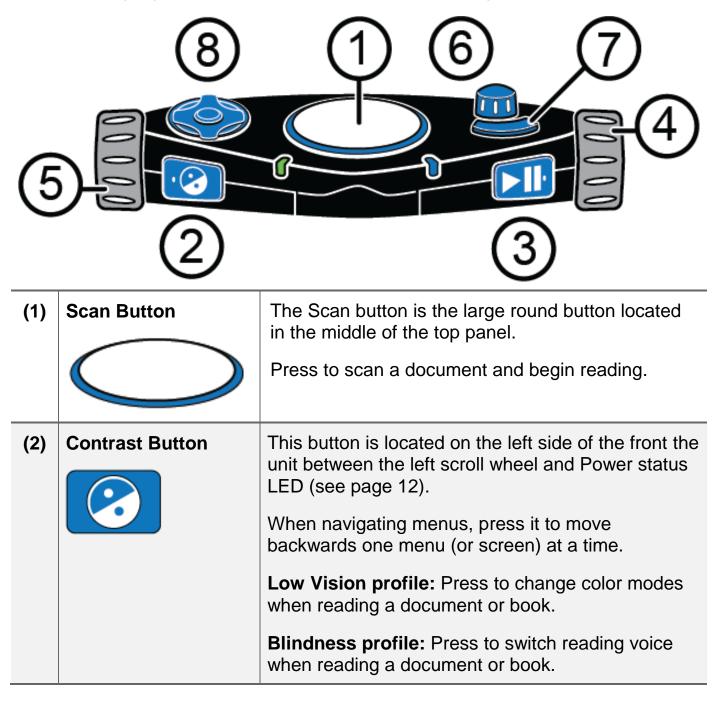

| (3) | Play Button                    | This button is located on the right side of the front of the unit between the right scroll wheel and the Wi-Fi LED (see page 13).                                                                                                    |
|-----|--------------------------------|----------------------------------------------------------------------------------------------------|
|     |                                | When in a menu, press it to move forward or select the current item.                                                                                                    |
|     |                                | When reading a document, press it to play or pause reading.                                                                                                    |
| (4) | Right Scroll Wheel             | This is the large dial located on the upper right side of the unit.                                                                                                    |
|     |                                | Turn it to scroll up or down in a menu or document.                                                                                                    |
| (5) | Left Scroll Wheel              | This is the large dial located on the upper left side of the unit.                                                                                                    |
|     |                                | <b>Low Vision profile:</b> Turn it to zoom in or out while reading a document, or when viewing an item on the screen in Live View.                                                                                                    |
|     |                                | Blindness profile: Turn it to change the reading speed when reading a document.                                                                                                    |
|     |                                | <b>Note:</b> When using the Low Vision profile, the scroll wheel zooms in and out by default. You can change this so that the scroll wheel increases and decreases reading speed as it does for the Blindness profile. See page 24 for more about changing this setting. |
| (6) | Volume Knob and<br>Menu Button | This item is located on the top right side of the control panel behind the curved Mode button. It has two functions: controls volume and the Main menu                                                                                                    |
|     |                                | Volume knob: Turn it to increase or decrease volume.                                                                                                    |
|     |                                | Menu button: Press it to open and close the Main menu.                                                                                                    |

| (7) | Mode Button       | This button is located on the top right side of the control panel.<br>It is the curved button located in front of the Volume knob.                                                                                                    |
|-----|-------------------|----------------------------------------------------------------------------------------------------|
|     |                   | <b>Low Vision profile:</b> Press to switch between Live View and the current menu item or document.                                                                                                    |
|     |                   | <b>Blindness profile:</b> Press to turn Table mode on or off. See page 26 for more about Table mode.                                                                                                    |
| (8) | (8) DAISY Compass | The DAISY compass is located on the left side of<br>the top panel. It has a total of five buttons: four<br>arrow buttons and one round button centered<br>between them.                                                                                                    |
|     |                   | Press the <b>Center</b> button to hear battery status when in Document View.                                                                                                    |
|     |                   | Press the <b>Center</b> button to switch the LED light on or off when in Live View                                                                                                    |
|     |                   | Press the other DAISY buttons to navigate up,<br>down, left, or right through menus, settings,<br>documents, and books.                                                                                                    |
|     |                   | <b>Note:</b> By default, the Center button announces<br>battery status when in Document View. You can<br>change this so that when in a document, it stops<br>and restarts reading. This is the same functionality<br>as the Play button. See page 25 for more about<br>changing the Center DAISY button. |

## **Control Panel LEDs**

## System Status – Ring LED

The system status light (or Ring LED) encircles the **Scan** button.

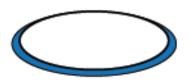

It is a multi-color LED that indicates when the unit is powering on or off, when it is ready to scan a page or book, or when it is busy processing a page. The LED can glow solid, pulsate, or spin as described below.

- Green pulsating: Unit is powering on or waking up from Sleep mode
- Blue solid: Ready to scan a page or book
- Blue spinning counterclockwise: Busy processing a document
- Red spinning clockwise: Unit is powering off

## **Power Status LED**

The Power Status LED indicates if the unit is on, off, or in Sleep mode. It is located on the front of the unit on the upper left edge of the control panel and to the right of the **Contrast** button.

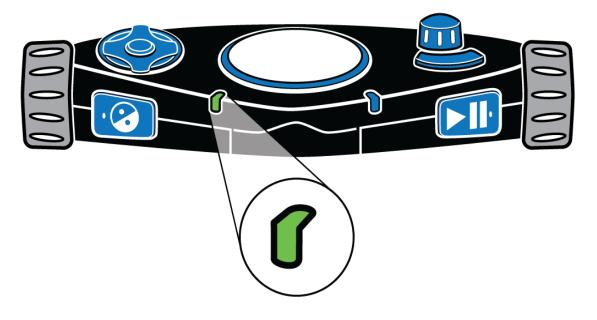

The Power Status LED can glow solid or pulse as described below.

- **Green solid**: Battery is fully charged
- Green slow pulse: Battery is charging
- Red slow pulse: Low battery
- **Red solid**: Battery error (If this occurs, unplug the power adapter from the unit and plug in again. If it continues, unplug the power adapter and contact Technical Support.)
- Off: Power adapter is not connected, the unit is in Sleep mode, or it is powered off

## Wi-Fi LED (Wi-Fi Units Only)

The Wi-Fi LED indicates the current Wi-Fi status. It is located on the front of the unit on the upper right edge of the control panel and to the left of the **Play** button.

**Note:** If the Wi-Fi feature is not available on your unit, this LED will always be off.

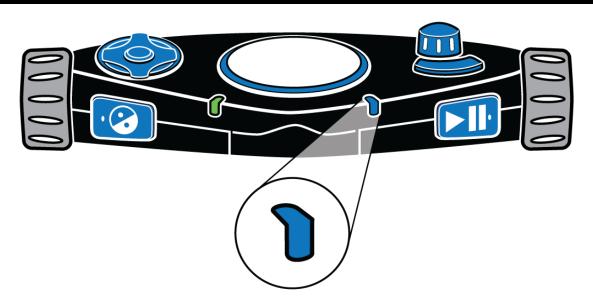

The Wi-Fi LED operates as described below.

- Blue slow pulse: Connected to a wireless network
- Off: Not connected to a wireless network, or Wi-Fi is not available on your unit

## Scanning, Reading, and Saving Single Page Documents

## Scanning and Reading a Single Page Document

To scan a single page document, do the following:

- 1. Place a single-page document in front of omniReader. Make sure the edge of the page is touching the front bottom of the unit. See *Positioning omniReader and Documents* on page 7 for more information.
- 2. Press the large **Scan** button Olocated on top of the unit in the center of the control panel.

The document appears on the screen (Live View) and omniReader captures the image.

3. Once the document is scanned, it appears as text on the screen. This is known as **Document View**. By default, omniReader begins reading the text aloud.

While the document is read aloud, you can do the following:

- Press the **Play** button **bil** to pause reading. Press it again to continue reading.
- Press the **Contrast** button is to change color modes to select the best color combination for you while looking at text on the screen
- Press the **Menu** button **m** to save the document, or close and discard it. When finished, you return to the **Main** menu.
- Press the Mode button to switch between Document View and Live View
- Press the Scan button to discard the document and scan another page

## Saving a Single Page Document After Scanning

To save a single page document after scanning it, do the following:

- 1. Press the **Menu** button **m**. The options to save or close the current document appear on the screen.
- 2. With **Save Current Document** highlighted, press the **Play** button.
- 3. Use the **right scroll wheel** to move to one of the following options and then press **Play** 
  - Save with Voice Tag
  - Save without Voice Tag
- **Note:** A voice tag is a brief audio recording that you make to help identify a document or book. For example, "This is the receipt for my spring semester textbooks." As you scroll through your list of saved files, the voice tags are spoken instead of the file names shown in the file list.

If you **save the file with a voice tag**, you are prompted to make a brief audio recording that will be associated with the file.

• When you are ready to record, press **Play** and begin speaking into the microphones located on the front edge of the control panel.

Press **Play bill** again to stop recording. Your message is played back.

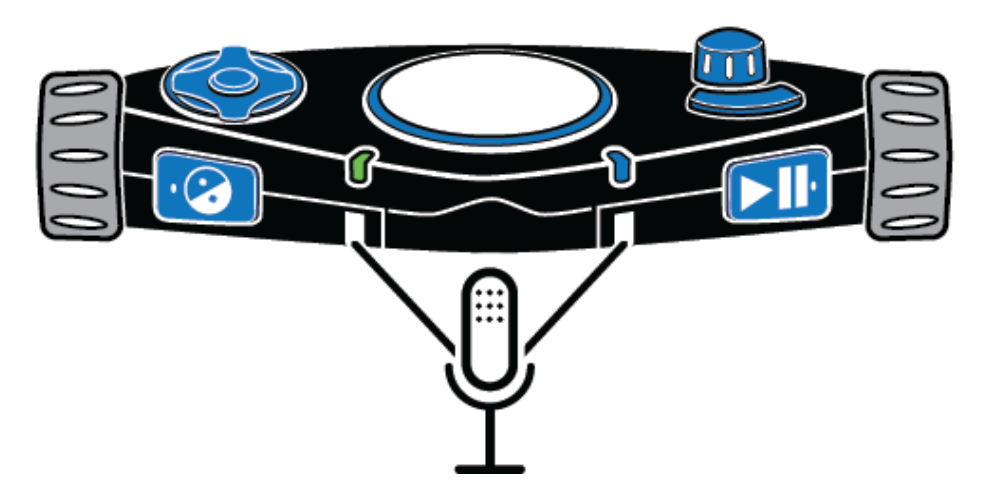

• If you are satisfied with the recording, press **Play** bill to save the voice tag and the file.

If you want to record the voice tag again, press the **Contrast** button and repeat the recording process as described above.

If you **save without a voice tag**, the file is saved with a default name such as Document\_1, but no audio message is created.

- **Note:** When a USB flash drive is connected to the unit, the file is always saved to the root of the USB flash drive. If a USB flash drive is not connected, the file is always saved on omniReader.
  - 4. After saving the document, it reappears on the screen in Document View, and omniReader automatically reads the text.
  - 5. To close it, press **Menu** followed by **Play** bill to confirm that you want to close the document. Once closed, the list of saved files displays on the screen in the File list.

**Note:** The "Save New Book" option is always the first item displayed in the File list. Saved books and documents (for example, Book\_1 and Document\_1) appear after the Save New Book option.

## Scanning a Book (Multipage Document)

#### What is a Book?

When you scan a document that consists of two or more pages, omniReader refers to it as a book. When scanning a multipage document, you must first create a book file using a voice tag, and then scan pages.

A voice tag is a brief audio recording that you make to help you identify a document or book. For example, "This is the receipt for my spring semester textbooks." As you scroll through your list of saved files, the voice tag for that file is spoken instead of the file name.

By default, after a book is scanned, omniReader gives it a generic file name such as Book\_1. When you scroll to the book file in the Files menu, omniReader will speak the voice tag instead of the generic file name to help you find the book file.

## **Creating a Book File**

- 1. From the **Main** menu, use the **right scroll wheel** to move to **Files**, and then press the **Play** button **>**.
- 2. Scroll to **Save New Book**, and press **Play**. You are prompted to make a brief audio recording that will be associated with the file. This is known as a voice tag.
- 3. When you are ready to record, press **Play bil** and begin speaking into the microphones located on the front edge of the control panel.

Press **Play bill** again to stop recording. Your message is played back.

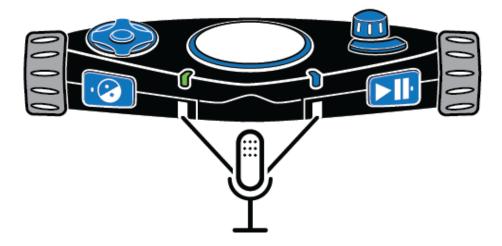

If you are satisfied with the recording, press **Play but** to save the voice tag and create the new book file.

If you want to record the voice tag again, press the **Contrast** button and repeat the recording process as described above.

- **Note:** When a USB flash drive is connected to the unit, the file is always saved to the root of the USB flash drive. If a USB flash drive is not connected, the file is always saved on omniReader.
  - 4. After confirming that you want to save the voice tag, omniReader announces "Press **Scan** button to add a page."

You are now ready to begin scanning as described in the next section.

## Scanning and Reading a Multipage Document

- 1. Place the first page of your multipage document in front of the omniReader.
- 2. Press the large, round **Scan** button O. The page is captured, and omniReader prompts you for another page. For example, "The page has been saved. Press Scan button to add a page. Press Play button when finished."
- 3. Place the next page in front of the omniReader and press the **Scan** button to continue scanning pages.
- 4. After scanning all pages, press the **Play** button **bil** to finish the scan process, save the book, and return to the **Main** menu.

To open the book and read it, do the following:

- 1. With Files selected in the Main menu, press Play
- 2. Scroll to the book file that you want to read, and press Play

**Note:** By default, omniReader assigns generic file names such as Book\_1. This is what you will see on the screen in the file list. To help you find the book that you want to read, listen to the voice tags as you scroll through the file list. 3. With **Open** selected, press **Play b** 

When the book opens, omniReader announces the number of pages in the book, processes the first page (tones are heard during this step), and then starts reading text from the top of the page to the bottom. The omniReader stops reading when it reaches the bottom of the page.

Press the **Down DAISY button** to move to the next page. The omniReader processes the page and starts reading text.

To continue reading the book, press the **Down DAISY button** to move to the next page, or press the **Up DAISY button** to move to the previous page.

When you are finished reading and want to close the book, do the following:

- 1. Press the **Menu** button **m** to return to the **Files** menu.
- 2. Scroll to Close Book and press Play .

You return to the **Files** menu.

Press Menu menu to return to the Main menu

## **Setting Your Reading Preferences**

## **Changing Reading Speed**

Any changes to the reading speed affects both the reading and menu voices. To change the default reading speed, do the following:

- 1. From the **Main** menu, use the **right scroll wheel** to move to **Settings**, and press the **Play** button **button** twice to open the **General Settings** menu.
- Press Play Difference to select Reading Speed. Reading speed values range from 1 to 10, with 1 being the slowest, and 10 being the fastest. The default is 5.
- Scroll through the list to hear the different speeds, and then press Play to choose the speed that you like.
- 4. You can continue to make changes to other settings, or you can press the Menu button it to return to the Main menu.

**Note:** When using the Blindness profile, you can use the left scroll wheel to change the reading speed at any time. When using the Low Vision profile, you can change its function to also control the reading speed. See page 24 for more about the left scroll wheel.

## **Changing Reading Voice**

The reading voice is the voice heard when reading a document or book.

To select a different voice when using the Low Vision profile, do the following:

- 1. From the **Main** menu, use the right scroll wheel to move to **Settings**, and press the **Play** button **button** twice to open the **General Settings** menu.
- 2. Scroll to Reading Voice, and press Play
- 3. Scroll to a language and voice, and press **Play** ito select it. The change is made, and the new voice is active.
- 4. You can continue to make changes to other settings, or you can press the **Menu** button **menu** to return to the **Main** menu.

To select a different voice when using the Blindness profile,

• Press the **Contrast** button located on the left front of the control panel to cycle through the available reading voices.

## **Changing Font and Font Size**

To change both the font and size of the text that displays on the screen, do the following:

- 1. From the **Main** menu, use the **right scroll wheel** to move to **Settings**, and press the **Play** button **button** twice to open the **General Settings** menu.
- 2. Scroll to Font and press Play .
- Scroll through the list and view the different fonts and styles. Press Play
  to select a font that you like.

The change is immediate, and you return to the **General Settings** menu.

- 4. Scroll to Font Size and press Play
- Scroll through the list to preview the different font sizes, and then press
  Play <a href="Play">Play</a>
  It is select the font size that you like.

The change is immediate, and you return to the **General Settings** menu.

6. When finished, press the **Menu** button **main** to return to the **Main** menu.

## **Changing Screen Color While Reading**

A color mode is a pre-defined color combination (for example, yellow text on a black background). You can use color modes to reduce glare and provide contrast to make it easier to read text on the screen. This feature is available when using the Low Vision profile.

To change screen colors while reading a document, press the **Contrast** button **Contrast** button **Contr** 

The omniReader has five default color modes. To add more color modes, see the next procedure, *Adding and Removing Color Modes*.

## Adding and Removing Color Modes

A color mode uses two contrasting colors (one for text, one for background) making it easier to see and read text on the screen. This feature is available when using the Low Vision profile. In Live View, there are five default colors, which includes Full Color. In Document View, there are four default color modes.

Using the **Contrast** setting, you can add additional color modes for a total of 13. When you add a color mode, it is available as you press **Contrast** while in Document View or Live View. When you remove a color mode, it is hidden and is not available as you press **Contrast**. See *Color Modes* on page 23 for a complete list of colors.

To add or remove color modes, do the following:

- 1. From the **Main** menu, use the **right scroll wheel** to move to **Settings** and press the **Play** button **button** twice to open the **General Settings** menu.
- 2. Scroll to Contrast and press Play

The list of color combinations appears on the screen. (When in Live View, Full Color mode is always available and cannot be removed. It does not appear in the list.)

- 3. Scroll through the list to view the different color combinations. Active color modes are shown with a check mark.
- 4. When you find a color mode that you want to add or remove, do one of the following:
  - Press **Play bil** to select the check box to make the color mode available when pressing the **Contrast** button
  - Select Play I to clear the check box to hide the color mode when pressing Contrast
- 5. Repeat steps 3 and 4 to continue adding or removing color modes. You can have up to 13 color modes available.

When finished, press the **Menu** button **main** to return to the **Main** menu.

## **Color Modes**

The omniReader has five default color modes:

- Full Color (Full Color is always available in Live View. It is not available in Document View, and it does not appear in the color mode list.)
- 2. Black on White
- 3. White on Black
- 4. Yellow on Blue
- 5. Yellow on Black

The additional color modes are:

- Green on Black
- Black on Yellow

- Black on Green
- Blue on Yellow

• White on Blue

- Blue on White
- Blue on Black
  Black on Blue

## **Turning Automatic Reading On or Off**

The omniReader has two reading modes: voice and text.

By default, omniReader begins reading text aloud after scanning or opening a document. This is known as Voice mode. As the document is being read, a highlight cursor moves over the text on the screen. To stop and restart reading, you must press the **Play** button **I**.

When using Text mode, omniReader does not automatically read text aloud after scanning or opening a document. This is helpful if you are sighted and want to read a document without speech. You can use the **right scroll wheel** and the **DAISY** buttons to advance through text.

To change the reading mode, do the following:

- 1. From the **Main** menu, use the **right scroll wheel** to move to **Settings**, and press the **Play** button twice to open the **General Settings** menu.
- 2. Scroll to **Reading Mode**, and press **Play**

- 3. Using the **right scroll wheel** and **Play** button **buil**, choose one of the following options:
  - Voice Mode when reading a document, the text is read aloud. Also, after opening or scanning a document, omniReader automatically starts reading the text. Voice Mode is the default setting.
  - **Text Mode** when reading a document, the text is not read aloud. Also, after opening or scanning a document, omniReader does not automatically read the text.
- After selecting a reading mode, you return to the General Settings menu. You can continue to make changes to other settings, or you can press the Menu button for to return to the Main menu.

## **Changing Menu Voice**

The menu voice is the voice heard when moving through menus or pressing control panel buttons. To select a different voice for these announcements, do the following:

- 1. From the **Main** menu, use the **right scroll wheel** to move to **Settings**, and press the **Play** button **button** twice to open the **General Settings** menu.
- 2. Scroll to Menu Voice, and press Play
- 3. Scroll to a language and voice, and press **Play** ito select it. The change is made, and the new voice is active.
- 4. You can continue to make changes to other settings, or you can press the **Menu** button **m** to return to the **Main** menu.

## Left Scroll Wheel: Magnification or Reading Speed

When using the Low Vision profile, the left scroll wheel is used to magnify what appears on the screen. In Document View, it makes text bigger or smaller, and in Live View, it zooms in or out on the object you are viewing.

The **Left Roller Mode** setting lets you change the left scroll wheel functionality from magnification to reading speed, which is the way it operates for the Blindness profile.

To change how the left scroll wheel operates for low vision, do the following:

- 1. From the **Main** menu, use the **right scroll wheel** to move to **Settings**, and press the **Play** button **button** twice to open the **General Settings** menu.
- 2. Scroll to Left Roller Mode, and press Play .
- 3. Using the **right scroll wheel** and **Play** button **bil**, choose one of the following options:
  - **Reading Speed** increases or decreases reading speed
  - Font Magnification increases and decreases the size of the text on the screen
- 4. After selecting, you return to the **General Settings** menu. You can continue to make changes to other settings, or you can press the **Menu** button to return to the **Main** menu.

## Center DAISY Button: Battery Status or Play/Pause Reading

To change how the left scroll wheel operates for low vision in Document View, do the following:

- 1. From the **Main** menu, use the **right scroll wheel** to move to **Settings**, and press the **Play** button **button** twice to open the **General Settings** menu.
- 2. Scroll to **Center Daisy Button Mode**, and press **Play I**].
- 3. Use the **right scroll wheel** and the **Play** button to choose one of the following options:
  - **Status** announces the current battery level, firmware version number, and wireless network status
  - **Play/Pause** play and pause reading like the **Play** button when reading a document
- 4. After selecting, you return to the General Settings menu.

You can continue to make changes to other settings, or you can press the **Menu** button **menu** to return to the **Main** menu.

## **Reading Tables in Documents and Books**

Table mode is a setting that helps omniReader recognize and read text that is formatted in tables. It is off by default. If your document is a spreadsheet or contains a table or chart and it is not being read correctly, turn on Table mode and rescan your document.

To turn Table mode on, do the following:

1. From the **Main** menu, use the **right scroll wheel** to move to **Table Mode** and press the **Play** button. A check mark appears next to the setting.

**Note:** When using the Blindness profile, press the **Mode** button  $\longrightarrow$  to quickly switch Table mode on or off.

2. Scan your document again and verify if the text is read correctly.

To turn off Table mode, do the following:

• From the **Main** menu, scroll to **Table Mode** and press **Play**. The check mark is cleared.

## **Setting Time and Date**

The time, date, and time format are set using the **Clock** menu. To do this, you must first select the omniReader clock, and then open the **Clock** menu.

To display the clock, do the following:

From the Main menu, use the right scroll wheel to move to Clock, and press the Play button 
 The time appears on the screen.

To open the **Clock** menu and set the time, do the following:

- 1. Press **Play**. The **Clock** menu opens. It contains the Set Time, Set Date, and Time Format settings. **Set Time** is the first item in the list.
- 2. Press **Play bil** to open the time settings.

- 3. With the time displayed on the screen, do the following:
  - Use the left scroll wheel to set hours
  - Use the right scroll wheel to set minutes
  - Press **Play bil** when finished to save the time

The clock, with the current time, now appears on the screen.

To set the date, do the following:

- 1. With the time displayed on the screen, press **Play**, scroll to **Set Date**, and press **Play** again. The date appears on the screen.
  - Use the left scroll wheel to change the month and year
  - Use the **right scroll wheel** to set the day
  - Press **Play** when finished to save the date.

The clock appears on the screen.

To change the time from 12-hour (AM/PM) to 24-hour format, do the following:

- With the time displayed on the screen, press Play . scroll to Time Format, and press Play . again. The current time appears on the screen.
- 2. Scroll to the format you want to use, and press Play

The time format is saved, and the clock appears on the screen using the selected format.

3. Press **Menu menu** to return to the **Main** menu.

## **Turning LED Lights On or Off**

By default, the LED lights are on when you switch to Live View. You can turn off the lights to avoid glare when viewing glossy pages or other reflective surfaces. This is helpful when you prepare to scan a book file or view an item that is magnified under the camera.

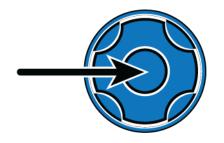

While in Live View, press the **Center DAISY button**. The LED lights turn off.

To turn the lights on, press the **Center DAISY button** again.

## **Opening a Saved Document or Book**

Single-page documents and books can be saved on the omniReader or a USB flash drive. If your files are on a USB flash drive, make sure it is connected to one of the USB ports on the unit.

To open a saved file, do the following:

1. From the **Main** menu, use the **right scroll wheel** to move to **Files**, and press **Play**.

A list of saved documents and books appear on the screen. Files are listed from most recent to last. (Save New Book is always the first item in the list.) When a USB flash drive is connected, the list shows the files that are saved only on the drive.

- 2. Scroll to a document or book, and press **Play**
- 3. The first item in the file list is **Open**. Press **Play built** to open the file.
- 4. When opening a single page document, the text appears on the LCD screen and omniReader reads the document.

When opening a book, omniReader announces the number of pages in the book, processes the first page (tones are heard during this step), and then starts reading text from the top of the page to the bottom. The omniReader stops reading when it reaches the bottom of the page.

5. To close the document, press the **Menu** button **m**, followed by **Play** 

to select **Close Current Document**. The **Main** menu returns to the screen.

You can also press the **Contrast** button **Contrast** to cancel and return to the document.

## **Renaming a Document or Book**

By default, omniReader uses a generic file name such as Document\_1 or Book\_1. As you save another document or book, the number increments by 1. This is the file naming convention that you see in the Files list.

When you save a document, you have the option to add a voice tag, which lets you add an audio description of the document. With a book, you must add a voice tag when creating the book file.

The file name is what you see when scrolling through the file list. The voice tag is what you hear when scrolling through the file list.

You can always rename or recapture the voice tag of a document or book by doing the following:

1. From the **Main** menu, use the **right scroll wheel** to move to **Files**, and press the **Play** button **>**.

A list of saved documents and books appears on the screen.

- 2. Scroll to the document or book you want to rename, and press Play **Plil**.
- 3. Scroll to **Rename**, and press **Play**
- 4. Do one of the following:
  - For single-page documents, use the character selector to enter a new file name. See page 36 for more about the character selector.
  - For a book, follow the prompts to record a new voice tag
- 5. When finished:
  - The document appears in the file list with the new file name instead of the generic document file name
  - The book appears in the file list with the same generic book file name, but with a new voice tag

## **Deleting a File**

To delete a saved document or book, do the following:

- 1. From the **Main** menu, use the **right scroll wheel** to move to **Files**, and press **Play**.
- 2. Scroll to the document or book that you want to delete, and press **Play**
- 3. Scroll to a **Delete** and press **Play**
- 4. Do one of the following:
  - Press **Play** ito confirm that you want to delete the file. The file is deleted, and you return to the list of documents.
  - Press the **Contrast** button **(**) to cancel. The file is not deleted, and you return to the list of documents.

## **Converting Book Files to Text or MP3 Files**

Scanned books are initially saved as JPG images. You can convert books that are saved on the unit to TXT (text) formatted files. Text files are smaller than image files and can save disk space on the unit. Keep in mind that any pictures in the initial book file will be deleted when it is converted to a text file.

Books saved on a USB flash drive can be converted to both TXT and MP3 formatted files. When files are saved on a USB flash drive, you can remove the drive, plug it into a computer, and copy the files to the computer. This lets you edit the text files or listen to the MP3 files.

To convert files to text or MP3 formats, do the following:

**Note:** If your books are on a USB flash drive, connect it to the unit **before** trying to convert books to text or MP3 format. If you want to access books that are on the unit, remove the USB flash drive (see page 32).

- 1. From the **Main** menu, use the **right scroll wheel** to move to **Files**, and press the **Play** button **>**.
- 2. Scroll to the book that you want to convert, and press Play >

- 3. Scroll to **Convert**, and press **Play**
- 4. Do one of the following:
  - If the book is on the unit, press **Play but** to select **Convert**
  - If the book is on a USB flash drive, use the right scroll wheel and the Play button to select Convert to Text or Convert to MP3

The omniReader announces that the document is being converted.

When the conversion is finished, do one of the following:

- Press **Play** ito delete the original book file and keep only the converted file
- Press the Contrast button is to keep both the original and the converted file

The converted file is saved, and the **Main** menu appears on the screen. If you are using a USB flash drive, you can now remove it from omniReader (as described below in the next procedure), connect it to your computer, and transfer the converted file.

## Removing a USB Flash Drive from omniReader

To safely remove a USB flash drive from omniReader, do the following:

- 1. Press and release the green **Power** button (U) to enter Sleep mode.
- 2. Remove the USB flash drive from omniReader.
- 3. Press and release **Power** 🕑 again to wake up omniReader.

## Important:

If you do not remove the flash drive as described above, you may receive a message when you connect it to your computer stating that your flash drive should be scanned for errors. Run the scan as instructed to continue using the flash drive.

## Navigating Menus, Documents, and Books

#### **Menus and Settings**

The omniReader uses a menu tree to access its menus and settings. When the unit starts and is ready for use, the **Main** menu appears on the screen along with omniReader announcing "Main menu." From this menu, you can start applications, open the **Files** menu to save, open, and delete documents and books, and open the **Settings** menu to change product settings, view system information, and change system settings.

#### **Menu Navigation**

- In general, you use the **right scroll wheel** to move up and down the menu tree. It is located on the top right side of the unit. Menu items are highlighted as the cursor passes over them. The name of the item is also announced by omniReader.
- To select a highlighted item, press the **Play** button **D**. It is located on the front right side of the control panel near the right scroll wheel.
- To return to the previous menu item, press the **Contrast** button 2. It is located on the front left side of the control panel near the left scroll wheel.
- If you are reading or viewing a document or using Live View to magnify and see objects on the screen, you can quickly return to the previous menu by pressing the Menu button

#### **Document and Book Navigation with DAISY buttons**

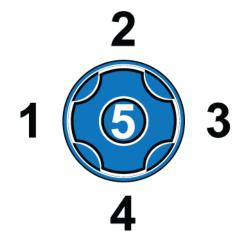

There are five buttons arranged in a circle on the top left side of the control panel. These are the DAISY buttons, and their grouping is known as the DAISY compass. They let you move through documents and books by word, paragraph, line, or page.

## **Previous and Next Navigation**

- Press the Left (1) or Right (3) DAISY buttons to move to the previous or next word
- In a single page document, press the **Up** (2) or **Down** (4) **DAISY buttons** to move to the previous or next paragraph
- In a book, press the **Up** (1) or **Down** (4) **DAISY buttons** to go to the previous or next page. You can also use the **right scroll wheel** to move to the previous or next line.
- Press and hold the **Center** (5) **DAISY button** while repeatedly pressing the **Left** (1) **DAISY button** to move to the previous character
- Press and hold the **Center** (5) **DAISY button** while repeatedly pressing the **Right** (3) **DAISY button** to move to the next character

# Selecting a User Profile

The omniReader provides text to speech for users who are low vision or blind. To do this, it has two user profiles that configure the unit for either audience.

The Low Vision profile places an emphasis on the LCD screen for you to see and read images and documents. For example, the **Contrast** button changes color modes, the **left scroll wheel** zooms in and out, and the **Mode** button switches between Live View (camera) and Document View. Low Vision is the default profile.

The **Blindness profile** puts more emphasis on the unit's buttons and dials to read documents. For example, the **Contrast** button changes reading voices, the **left scroll wheel** changes reading speed, and the **Mode** button switches Table mode on or off.

To change the user profile, do the following:

- From the Main menu, use the right scroll wheel to move to Settings, and then press the Play button . The Settings menu opens.
- Scroll to System Settings and press Play . The first item in the list is User Profile.
- 3. Press **Play**, scroll to the **Blindness** profile or the **Low Vision** profile, and then press **Play** again to select it.
- 4. Press the **Menu** button **menu** to save your selection and return to the **Main** menu.

# Entering Text using the Character Selector

The character selector lets you enter file names, usernames, passwords, email addresses, and other items that require text input.

The **right scroll wheel** and **DAISY compass buttons** are used to select and enter characters. Characters are available in six different list:

- Lowercase letters (a b c)
- All all letters, email shortcuts, symbols, numbers, and uppercase letters in one list
- Email shortcuts (for example, .com, .org, .edu, @gmail.com, @yahoo.com)
- Symbols (# & %)
- Numbers (1 2 3)
- Uppercase letters (A B C)

To move from one character list to the next (for example, the Symbols list to the Numbers list), press the **Up DAISY button**.

To move up and down a character list, use the **right scroll wheel**.

To select a character, press the **Play** button

To insert a space between characters, scroll to the top of the Lowercase, All, or Uppercase character lists and select **space**. This is the same as pressing the **SPACEBAR** on a keyboard.

To backspace over characters, press the **Left DAISY button**. This is the same as pressing the **BACKSPACE** key on a keyboard.

When finished entering characters, press the **Right DAISY button** to complete your entry. This is the same as pressing the **ENTER** key on a keyboard.

# Side Panel Connectors

When facing omniReader, the Power, USB, headset, and power connectors are located on the left side, toward the bottom of the unit. These items are aligned vertically as described below.

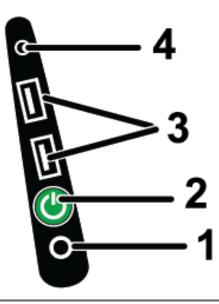

| (1)                                | Power<br>Connector | This is the first connector from the bottom of the unit.<br>Use it to plug in the power supply.      |
|------------------------------------|--------------------|----------------------------------------------------------------------------------------------------|
| (2) Power Button<br>(green button) |                    | This is the second item from the bottom of the unit.                                                 |
|                                    | (green button)     | Press and hold for approximately three to five seconds to power on the unit.                         |
|                                    |                    | When the unit is on, press it to enter Sleep mode.<br>Press it again to wake up omniReader.          |
|                                    |                    | Press and hold for approximately eight to ten seconds to power off the unit.                         |
| (3)                                | USB ports          | Two USB ports are located above the green Power button.                                              |
|                                    |                    | When a USB flash drive is connected, documents and books are automatically saved to the flash drive. |
| (4)                                | Headset Jack       | A 3.5 mm jack is located above the USB ports. Use it to plug in external speakers or a headset.      |

**Note:** This device has no user-serviceable components. Any unauthorized attempt to service or replace internal components will void the product warranty.

To contact Technical Support by web, visit **www.FreedomScientific.com**, choose **Support > Technical Support > Technical Support Request Form**, and complete the form to submit questions.

To contact by e-mail, send questions to **support@vispero.com**.

To contact by telephone, U.S. customers can call **(727) 803-8600**, Monday through Friday, from 8:30 AM to 7:00 PM (Eastern Time).

When you call, please have your questions ready and be prepared to provide the following information:

- Product name
- Product serial number
- What you were doing when the problem occurred
- How you tried to solve the problem

Visit **www.freedomscientific.com/Forms/ProductRegistration** to register your product.